# **Medications – Paediatric – Asthma Orderset**

**Digital Health CONNECTING BEST CARE** 

**Digital Health Quick Reference Guide** 

## **Placing Initial Orders**

- 1. Select **Orders and Referrals** and click **+Add.**
- 2. Enter **PAED** into the search box to display all paediatric ordersets.
- 3. Select **PAED Asthma** orderset.

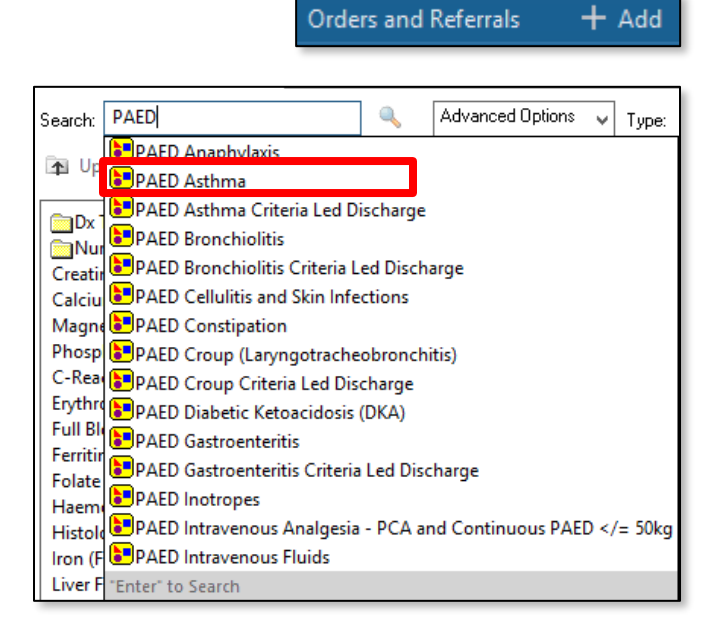

4. The PAED Asthma order set contains multiple phases. Select **OK** then click on each phase under the **View** tab on the left hand side to view the contents.

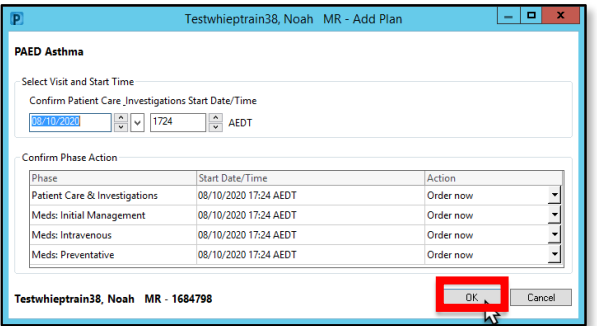

5. Select all required orders from the **Patient Care & Investigations** phase.

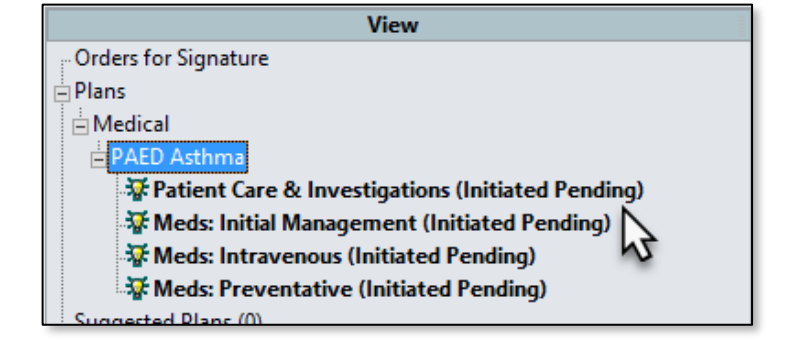

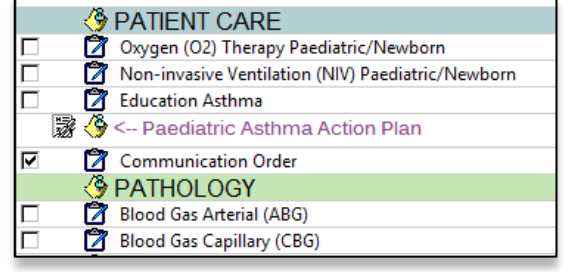

6. Select all required orders from the **Meds: Initial Management** phase.

**\*Note\*:** Some order sentences will filter to the correct dose based on the patient's age

7. Select **Orders For Signature** to review all orders and complete any mandatory details. Then **Figm** and review the **MAR / MAR Summary**.

### **Placing further orders**

- 1. Navigate back to the **Orders and Referrals** and select the **View** tab. Note the phases you have already signed have been *Initiated*, and other phases are still Planned.
- 2. The **Initiated** phases will only display orders that have already been signed. To place further orders from the same phase, click the lightbulb icon to 'reset' the phase to its original view.

Then select orders and sign as usual.

# **"Meds: Intravenous" Phase**

- 1. Select all required orders from the **Meds: Intravenous** phase
- 2. The Dosage Calculator will launch if a dose is weight-based.
	- Check that the **Actual Weight** and / or **Adjusted Weight** fields are accurate (you may enter values manually if necessary).
	- Check that the **Final Dose** is calculated correctly (you may override / round the dose manually if necessary).
	- Select **Apply Dose.**

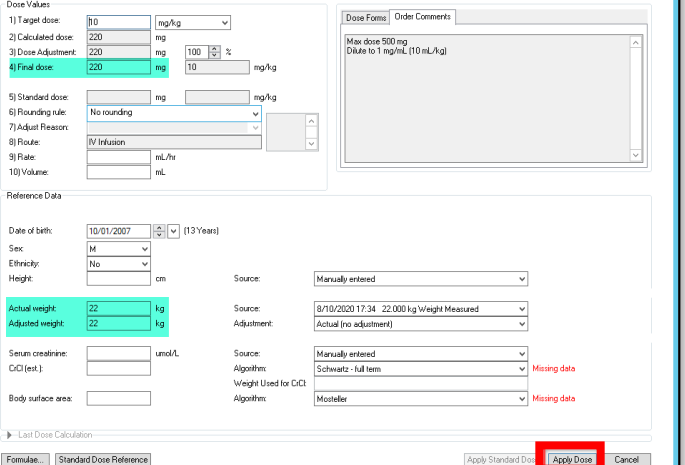

aminophylline (additive)

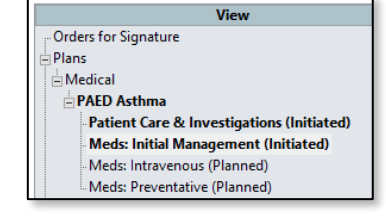

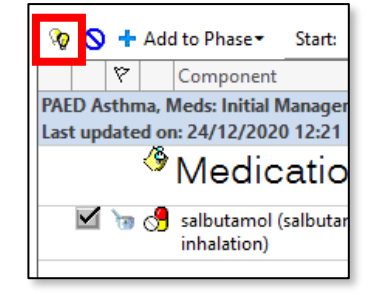

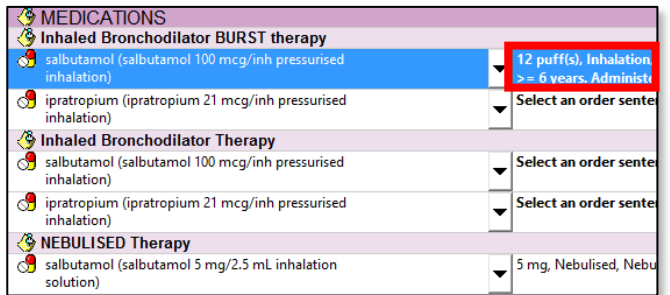

**Digital Health** 

**CTING BEST CARE** 

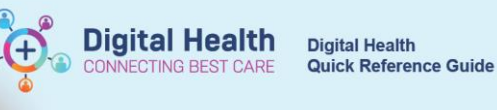

Magnesium sulfate is pre-defined to run 0.2 mmol/kg in 20 mL sodium chloride 0.9% over 20 minutes.

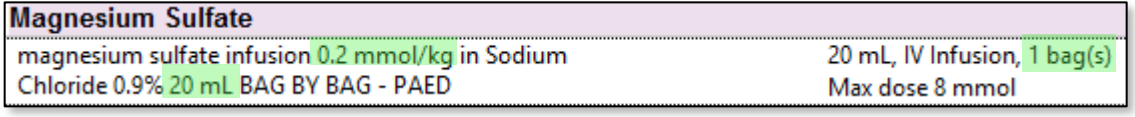

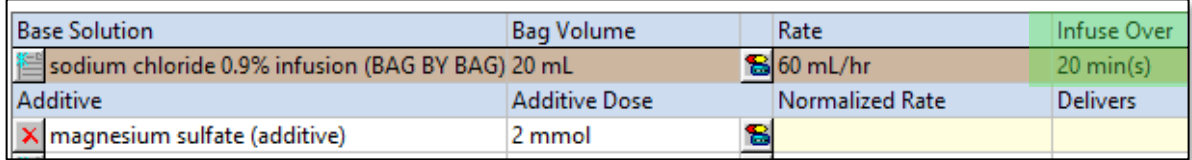

Aminophylline has orders for both a loading dose and a subsequent infusion.

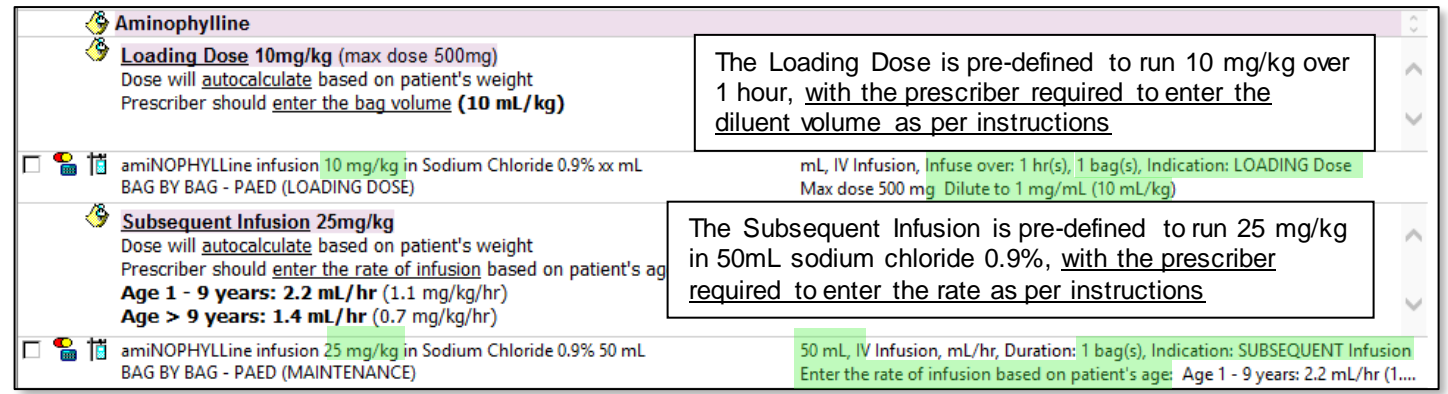

3. If aminophylline loading is required, select the Loading Dose order > review Dosage Calculator > Apply Dose

#### 4. The **Continuous Details** tab will then display

5. Refer to the instructions in the **Order Comments** and enter the diluent volume into the **Bag Volume** field.

**\*Note\*:** Entering the value in **mL/kg** will trigger the Dosage Calculator to launch again.

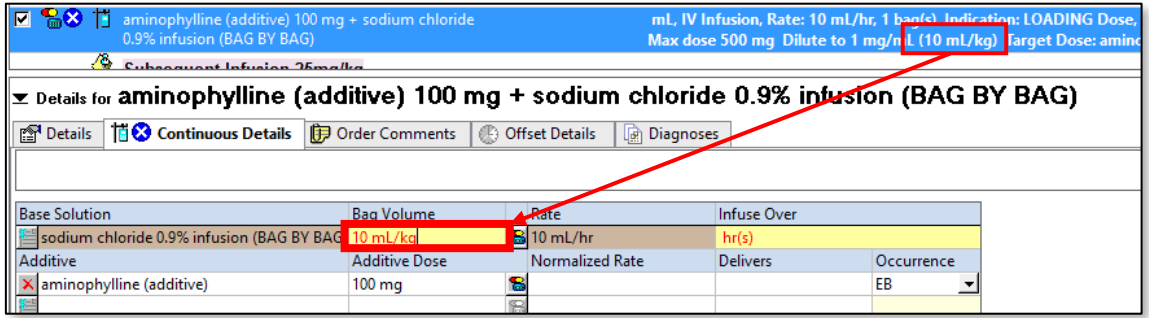

- 6. Review Dosage Calculator > Apply Dose
- 7. Once the Bag Volume has been entered, the Rate will auto-calculate based on the pre-defined Infuse Over time of 1 hour.

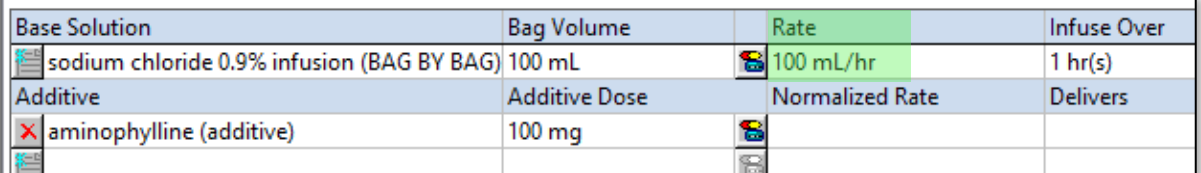

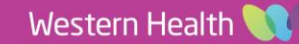

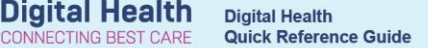

- 8. If a subsequent aminophylline order is required, select the Subsequent Infusion order > review Dosage Calculator > Apply Dose
- 9. The **Continuous Details** tab will then display
- 10. Refer to the instructions in the **Order Comments** and enter the appropriate Rate in **mL/hr** based on your patient's age

Order comments Enter the rate of infusion based on patient's age: Age 1 - 9 years: 2.2 mL/hr (1.1 mg/kg/hr) Age > 9 years: 1.4 mL/hr (0.7 mg/kg/hr)

**\*Note\*:** Magnesium and Aminophylline are both **bag by bag infusions** with a pre-defined duration of "1 bag(s)". This means when the bag is finished, nursing staff complete the order and it will become discontinued on the MAR / MAR Summary.

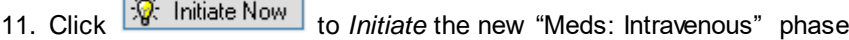

12. Select **Diders For Signature** to review all orders and complete any mandatory details.

Then  $\boxed{\qquad \qquad \text{Sign}}$  and review the **MAR / MAR Summary**.

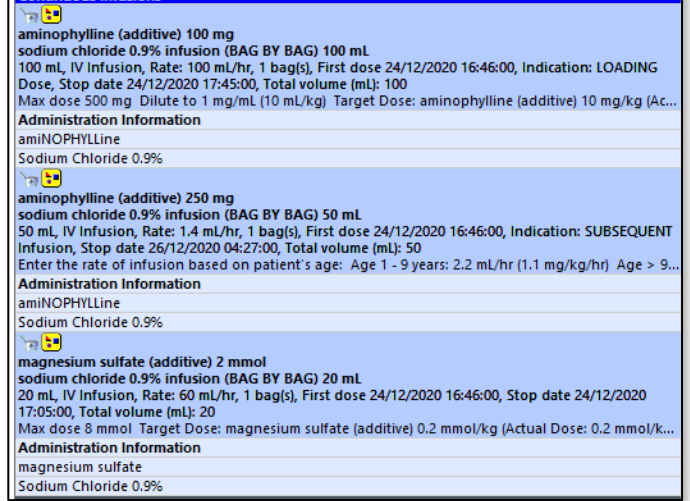

### **"Meds: Preventative" phase**

- 1. Select all required orders from the **Meds: Preventative** phase
- 2. Click  $\frac{|\mathcal{Q}|}{|\mathcal{Q}|}$  Initiate Now to *Initiate* the new "Meds: Preventative" phase
- 3. Select  $\Box$  Drders For Signature to review all orders and complete any mandatory details. Then  $\Box$  Sign and review the **MAR / MAR Summary**.

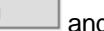